## **Directions for Entering Course Requests in SIS StudentVUE**

(You must use a computer to enter Course Requests. You cannot use your phone.)

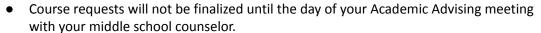

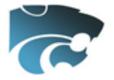

• Any changes to course selections after you select courses is done with the middle school counselor.

Download the **Course Selection Sheet** with Course ID numbers on the **CVHS Academic Advising Site**:

Do NOT hit enter at any time during this process. Follow the directions below.

| Log on to SIS                                                                                                    | http://sisstudent.fcps.edu                                                                                                    |  |  |  |  |
|----------------------------------------------------------------------------------------------------|----------------------------------------------------------------------------------------------------|--|--|--|--|
| StudentVUE                                                                                                    | Enter Username (student ID) & Password                                                                                                    |  |  |  |  |
| Course Requests Search for Courses by Course ID number only. Use the whole Course ID number to make sure you enter the correct course.  In this section, you will enter                                                                                                    | Use your mouse pointer and keyboard to enter Course Requests.  Do Not Use the 'Enter' key or it will lock your Course Requests.  1. On the left side bar, select Course Request Course Request Click here to change course requests  2. To enter course requests:  Search for each course using Course ID.  Search Courses                                                                             |  |  |  |  |
| your course requests (7 credits total). <u>Note</u> : Some elective classes are 2 credits.                                                                                                    | 4. Select the Course you wish to request.  + Add Request  5. All Course Requests will be listed at the top of the screen.  Selected Course Requests                                                                                                    |  |  |  |  |
| Alternate Elective Requests Search for Courses by Course ID only.  All students must select at least 2 alternate electives.  Enter your Alternate Electives in the order you would want them.  (For example – if your first-choice alternate is Creative Writing, make sure it has a 1 next to it.) | <ol> <li>Search for each Alternate Course using Course ID in the order of preference.</li> <li>Select + Add Request * Add Alternate to the Course you want to request as an alternative.</li> <li>Alternate Course Requests will be listed at the top of the screen.</li> <li>Selected Alternate Course Requests</li> <li>Be sure your alternate courses are listed in order of preference.</li> </ol> |  |  |  |  |
| Your completed requests should include 7 credits and at least 2 alternate electives                                                                                                    | Things to Consider:  ■ Standard or Advanced Diploma Requirements ■ 4 Core Classes (English, Social Studies, Math, & Science) ■ Standard, Honors, AP or Dual Enrolled ■ Completion of 9th and 10th Grade Health & PE Classes are Mandatory ■ Completion of Economics/Personal Finance is Mandatory ■ World Language ■ Electives                                                                         |  |  |  |  |